## 通过JTAG固化EPCS

明德扬科技·教育出品

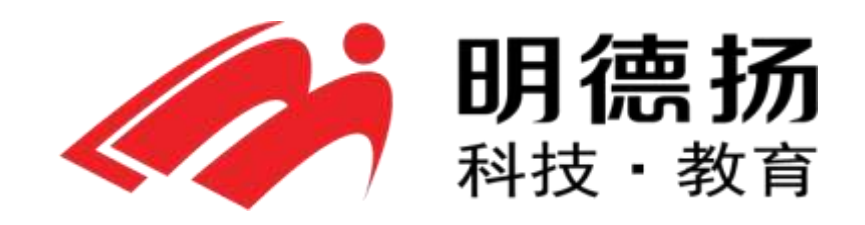

QQ群:97925396

- 官网: http://www.mdy-edu.com
- 淘宝:http://mdy-edu.taobao.com

## 步骤1 转化

在Quartus II中,单击File->Convert Programming Files。打开编程文件转 换程序,如图2所示。

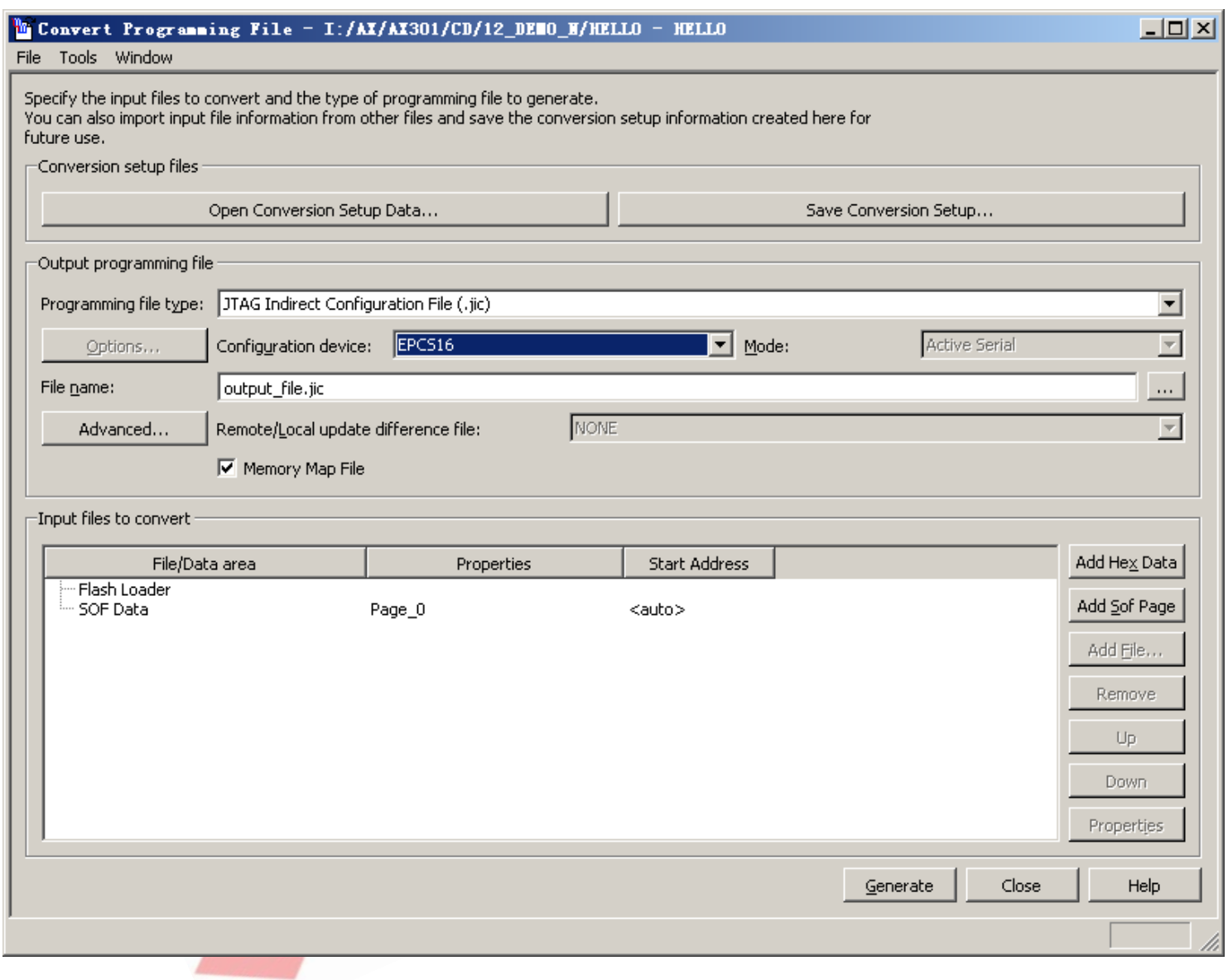

图2 编程文件转换程序界面

在此界面中。在Programming file type:标签后选择JTAG Indirect Configuration File (.jjc);

在Configuration device:标签后选择你所使用的EPCS型号,此外我选择 EPCS16。

在Input file to convert方框中,单击Flash Leader,再单击Add Device.., 如图3一样选择EP4CE6(请根据自己的FPGA型号自行选择);单击SOF Data, 再单击Add File,选择Quartus II编译后的sof文件。配置完成界面如图4所 示。

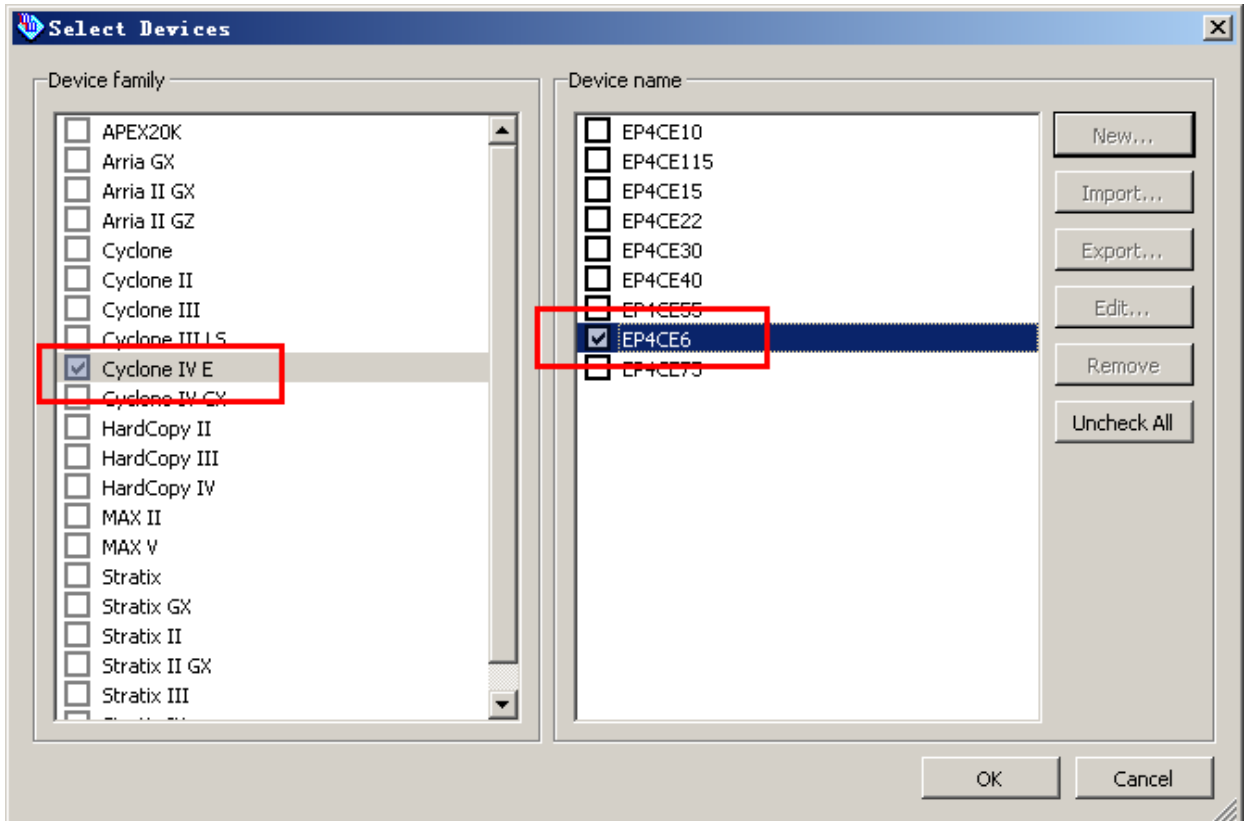

图3 Add Device

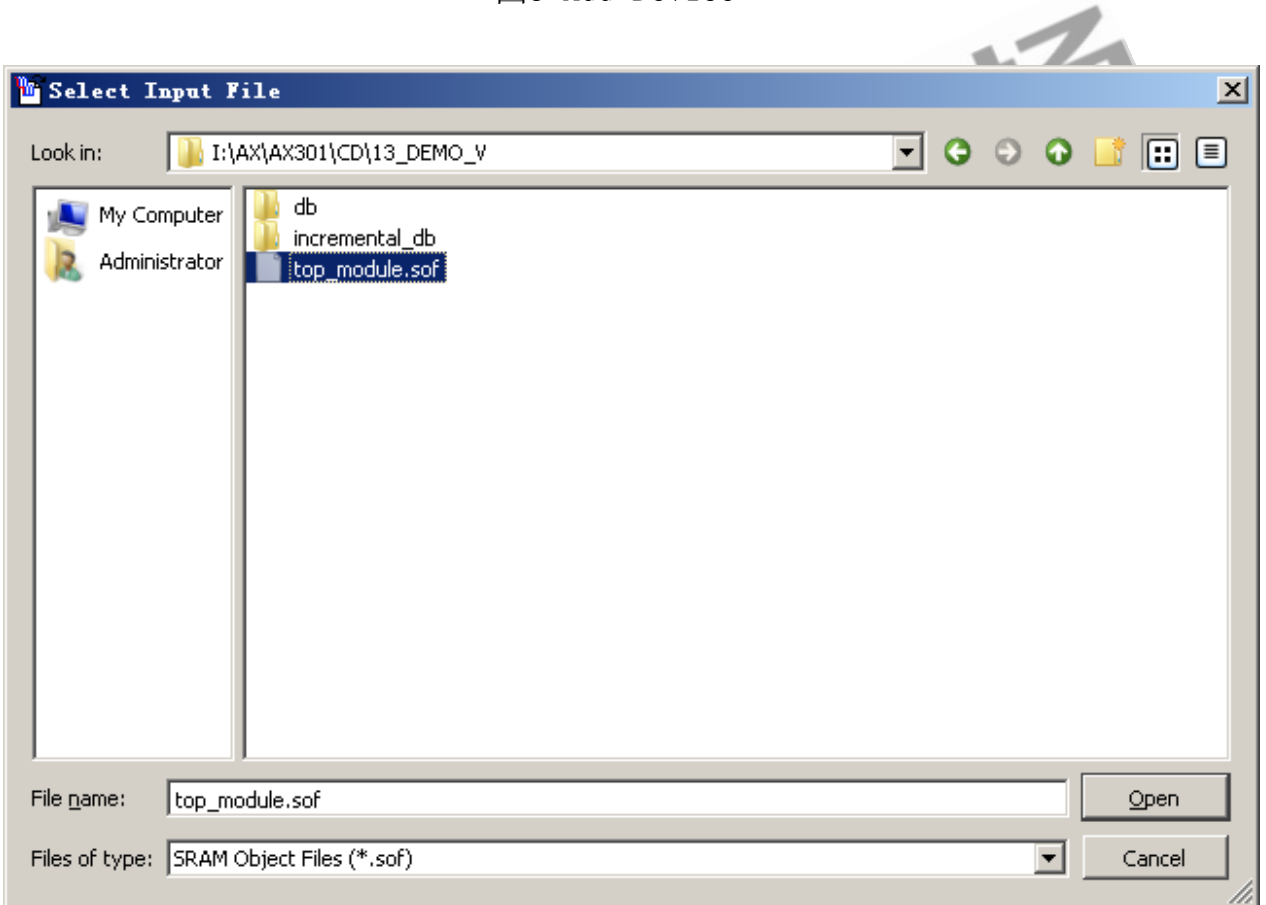

图4 配置完成界面

单击Generate,开始生成jic文件。成功界面如图5。

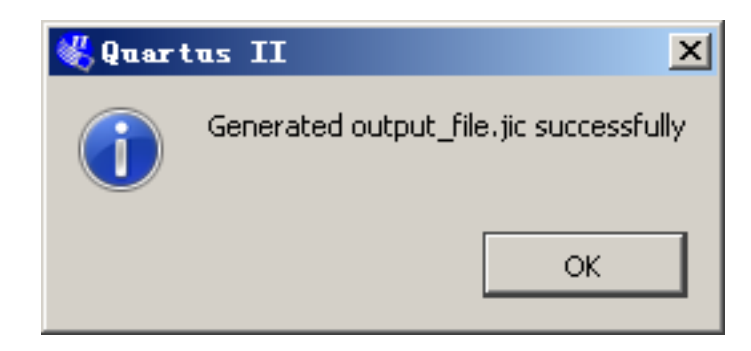

## 步骤2 烧写

在Quartus II中,单击Tools->Programmer,进入下载界面,如图6所示。

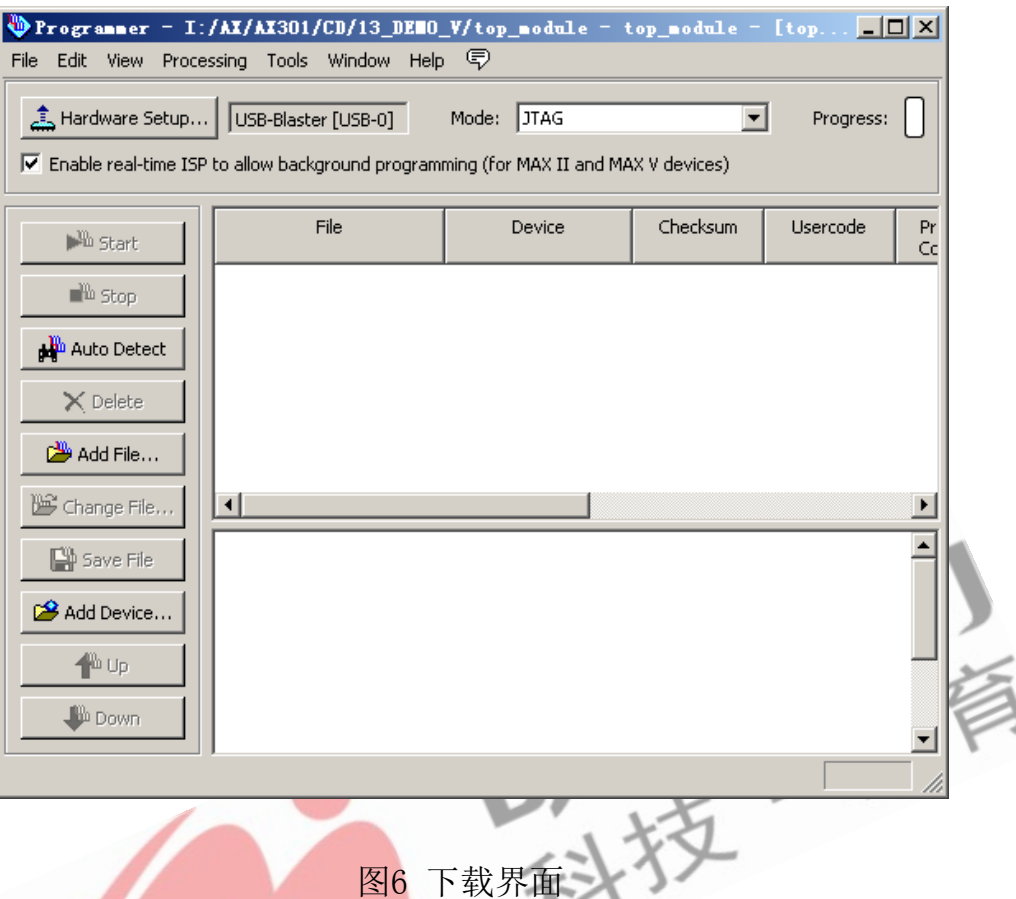

在此界面,单击Hardware Setup, 选择下载线缆。双击选择Usb-Blaster, 如 图7所示。

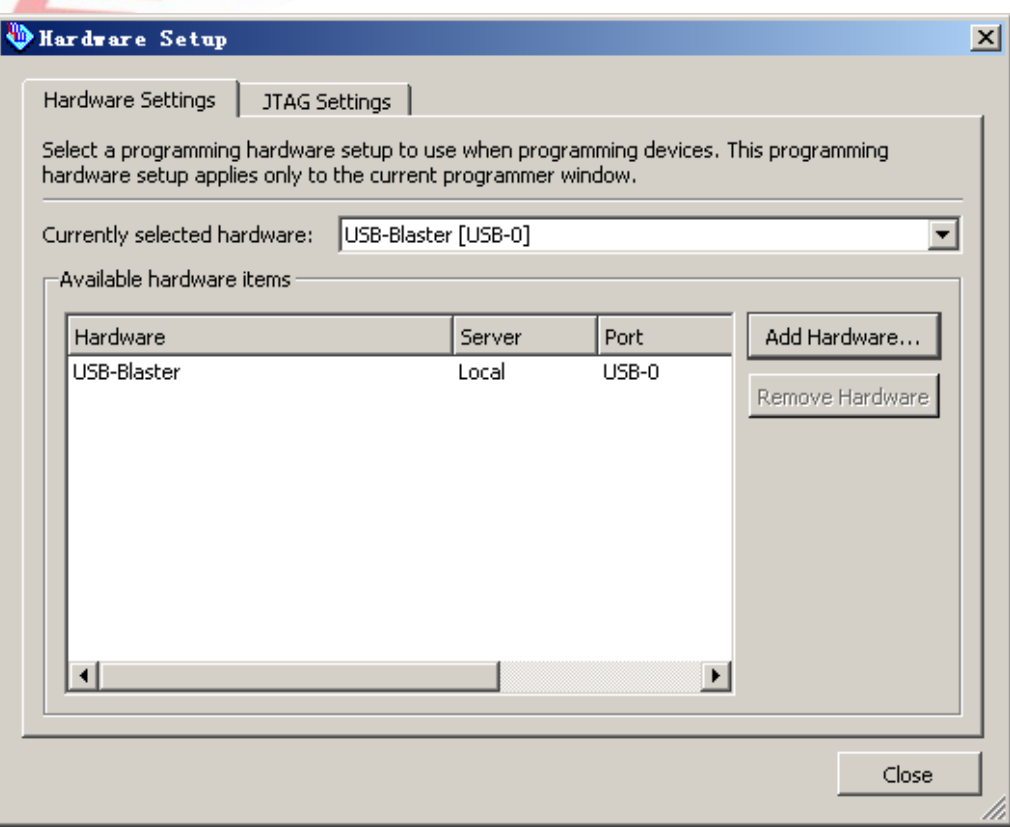

图7 选择Usb-Blaster

回到下载界面,单击led\_water.sof,再单击Change File,选择刚才转换的 output\_file.jic。添加完成后,安装图8所示勾选选项,选择jic文件。

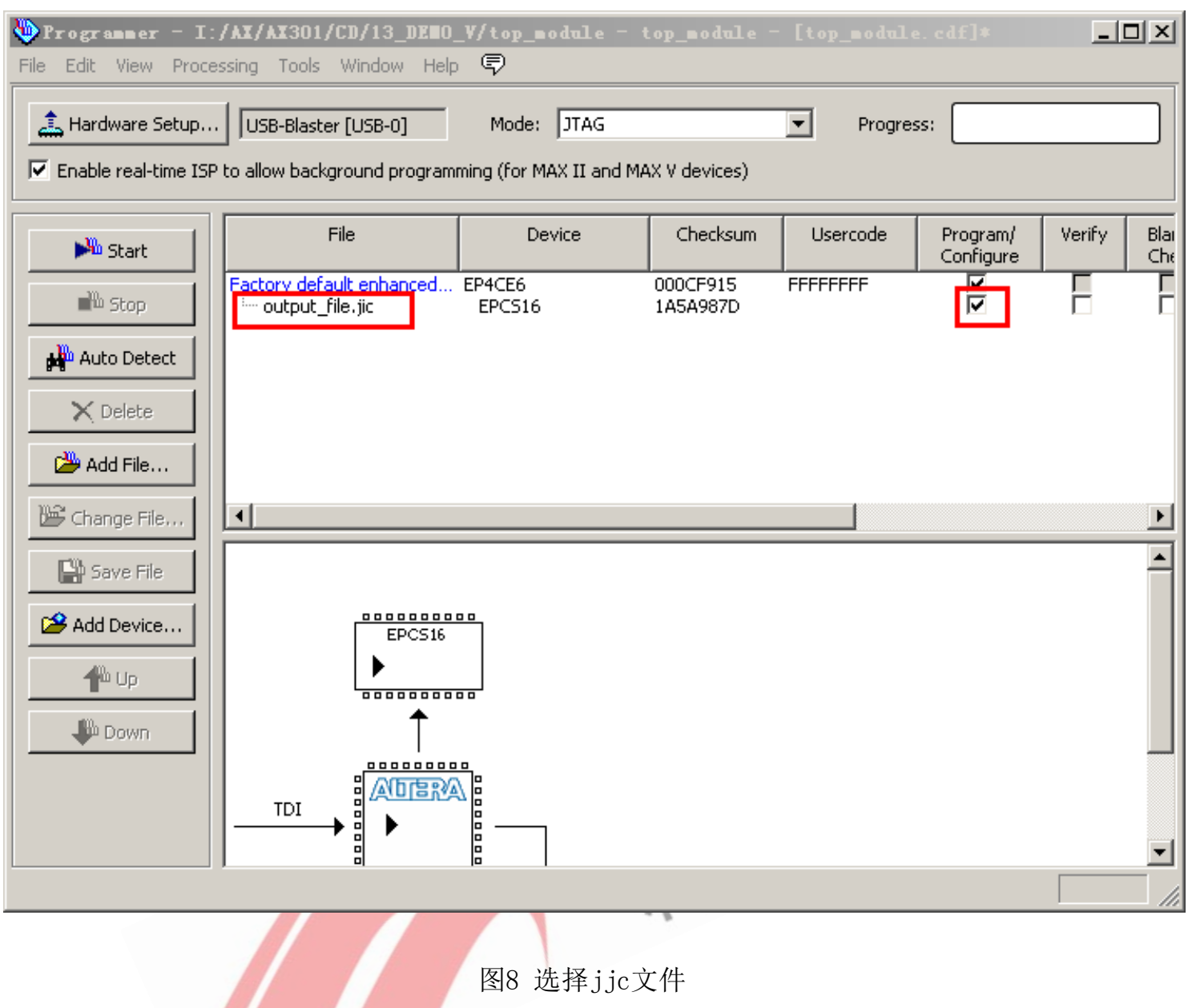

单击Start, 开始下载。下载完成后, 请点击复位键或者重启开发板, 就会看见 固化的程序了。